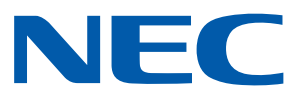

# NEC プロジェクター用 Android アプリ Wireless Image Utility 操作ガイド

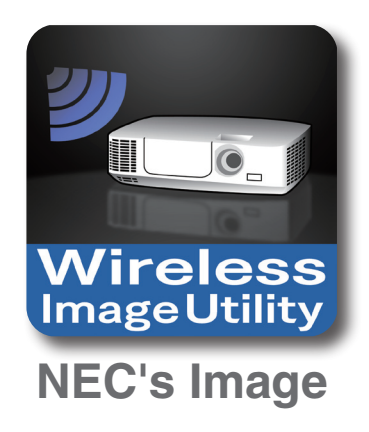

# 目次

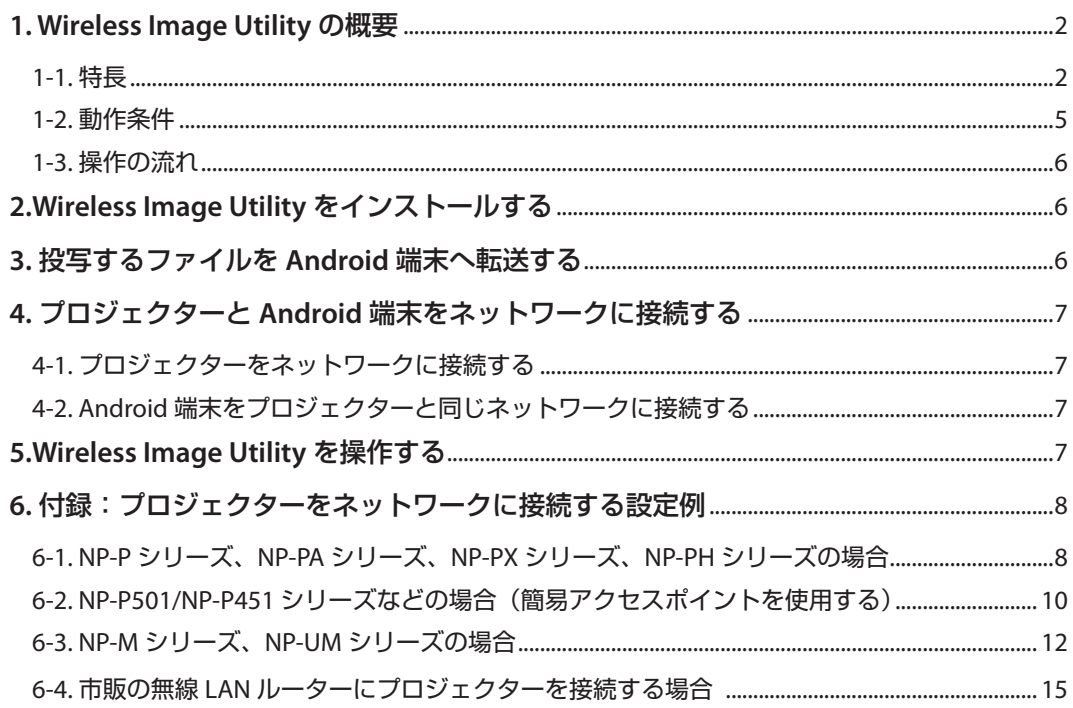

# <span id="page-1-0"></span>**1. Wireless Image Utility の概要**

## **1-1.** 特長

### ● Wireless Image Utility は、Android 端末用のアプリ

Android タブレットや Android スマートフォンなどで使用できます。

### **● Android 端末に保存したファイルをワイヤレスでプロジェクターへ送信**

コンピュータから USB ケーブルなどを使って Android 端末に保存した画像や文書をプロジェクターへ送信しスクリーンに投写 できます。

※端末で撮影した写真も使用できます。

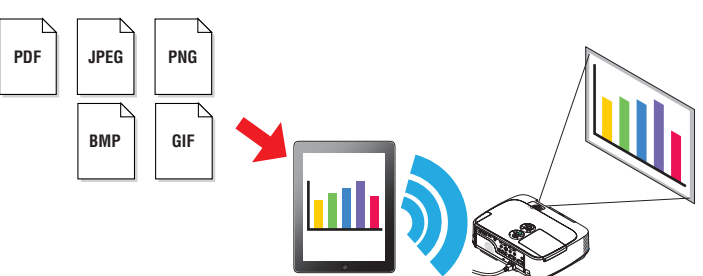

#### **● Android 端末の内蔵カメラで撮影した映像をプロジェクターへ送信**

Android 端末の内蔵カメラで撮影した映像をプロジェクターへ送信し、スクリーンに投写できます。

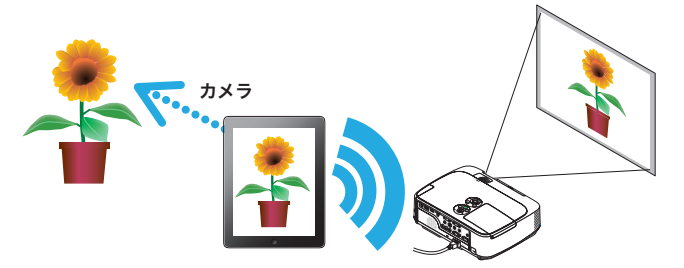

#### **● Android 端末上で検索したウェブページをワイヤレスでプロジェクターへ送信**

Wireless Image Utility 内でウェブページを検索し表示できます。その画面をワイヤレスでプロジェクターへ送信しスクリーンに 投写できます。

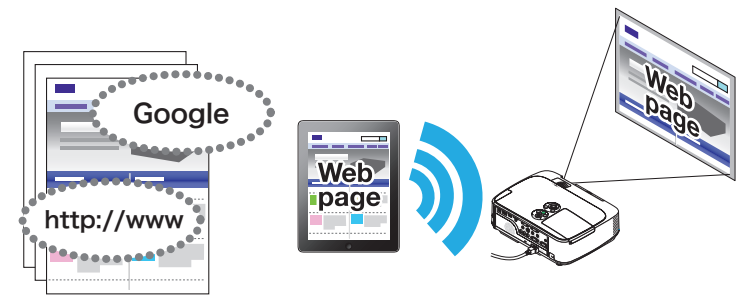

### ●ファイル共有アプリと連携してクラウド上のファイルをプロジェクターで投写

Dropbox などのファイル共有アプリと連携することにより、クラウド上のファイルをプロジェクターで投写できます。

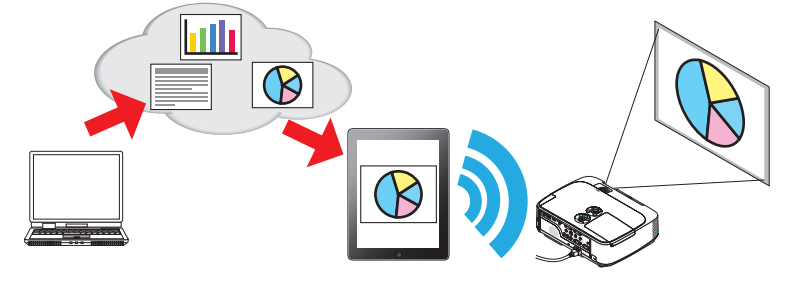

### **●最新プロジェクターに搭載している IMAGE EXPRESS UTILITY 受信機能に対応**

最新プロジェクターの IMAGE EXPRESS UTILITY 受信機能には、複数台のスマートフォンやコンピュータとの同時接続、同時表示、 管理モードといった機能を備えています。最新の Wireless Image Utility はこれらの機能に対応しています。

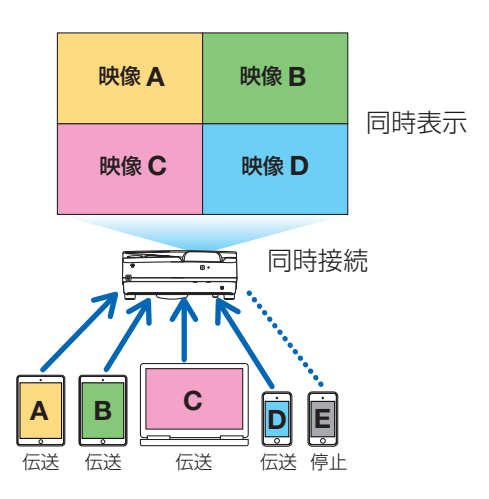

### ◆同時表示中の操作

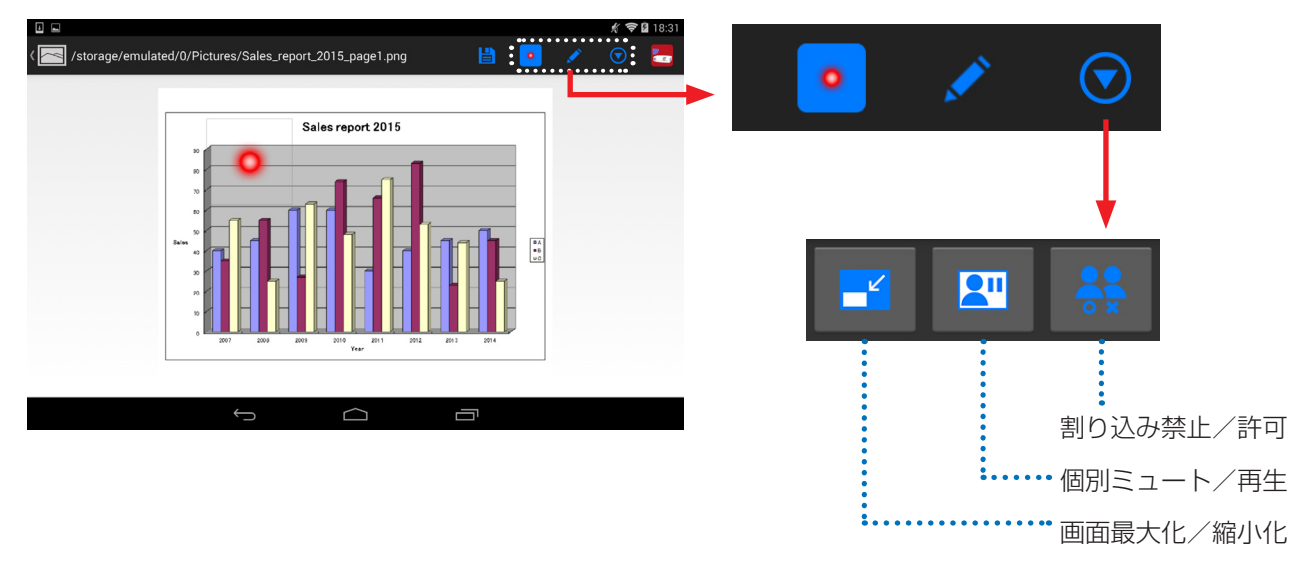

### ●プレゼンテーションに効果的な、マーカー機能、ポインタ表示、拡大縮小操作

#### ◆マーカー機能

Wireless Image Utility で表示している画像や文書に、マーカー機能で線や文字を書き込むことができます。 線や文字を書き込んだ画像や文書を画像として保存し、プレゼンテーションで再利用できます。

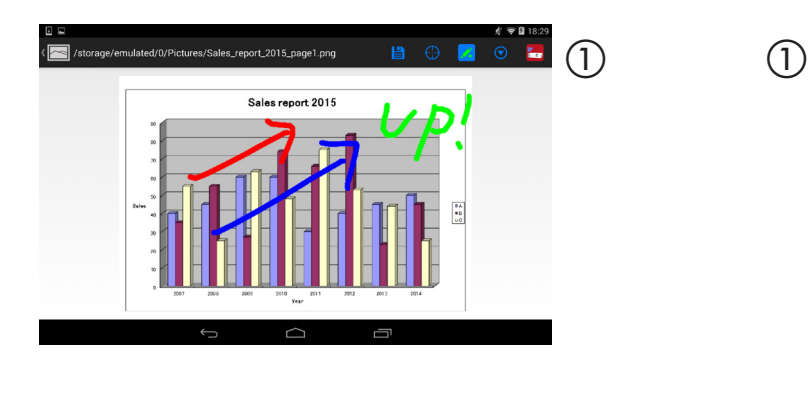

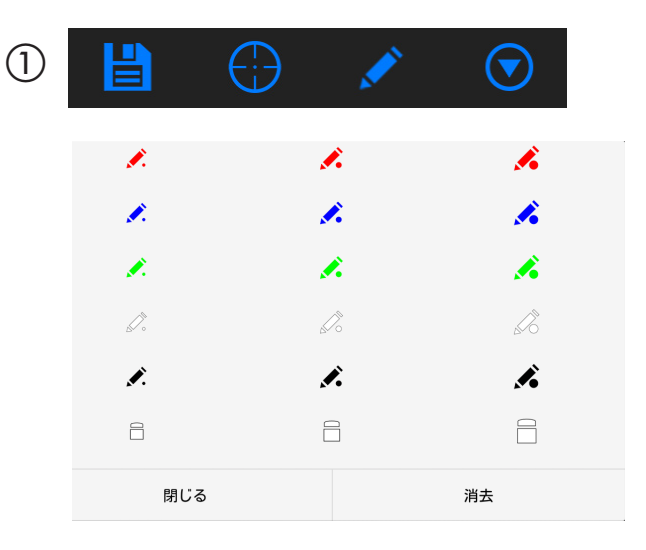

### ◆ポインタ表示

注目させたい場所にポインタを表示できます。数種類のポインタの形を選択でき、ポインタをピンチイン・ピンチアウト操作 することでポインタの大きさを変えることができます。

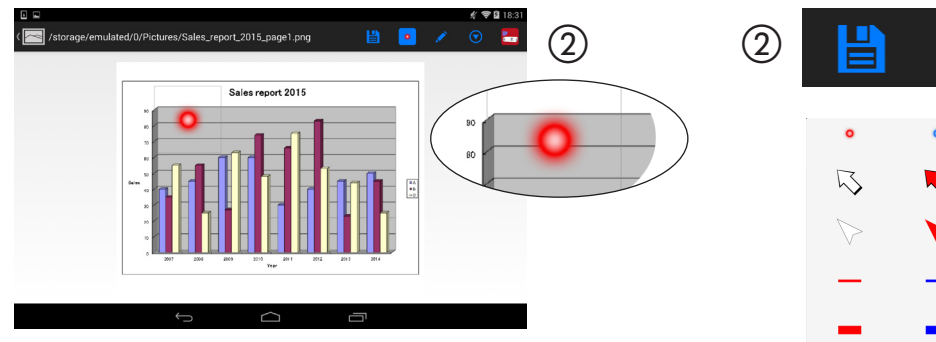

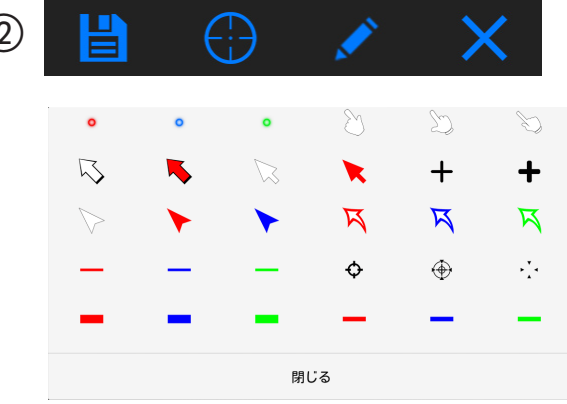

### ◆拡大・縮小

ピンチイン・ピンチアウト操作で画面を拡大・縮小で きます。

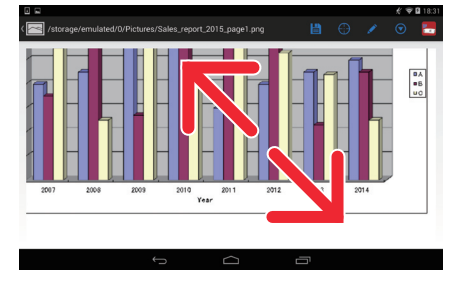

◆ページ切り替え

フリック操作でページ切り替えができます。

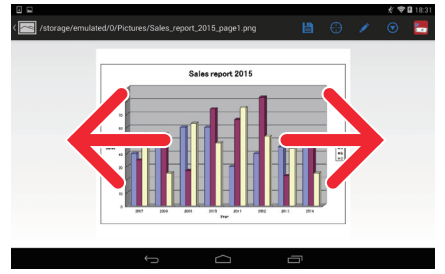

#### <span id="page-4-0"></span>●プロジェクター制御機能

プロジェクターアイコン

Android 端末とプロジェクターを無線 LAN で接続しているとき、画面右上のプロジェクターアイコンをタップすると、プロジェ クター制御画面を表示します。

この画面で、プロジェクターの電源オフ、入力端子切り替え、音量調整、プロジェクターとの通信の切断などが行えます。

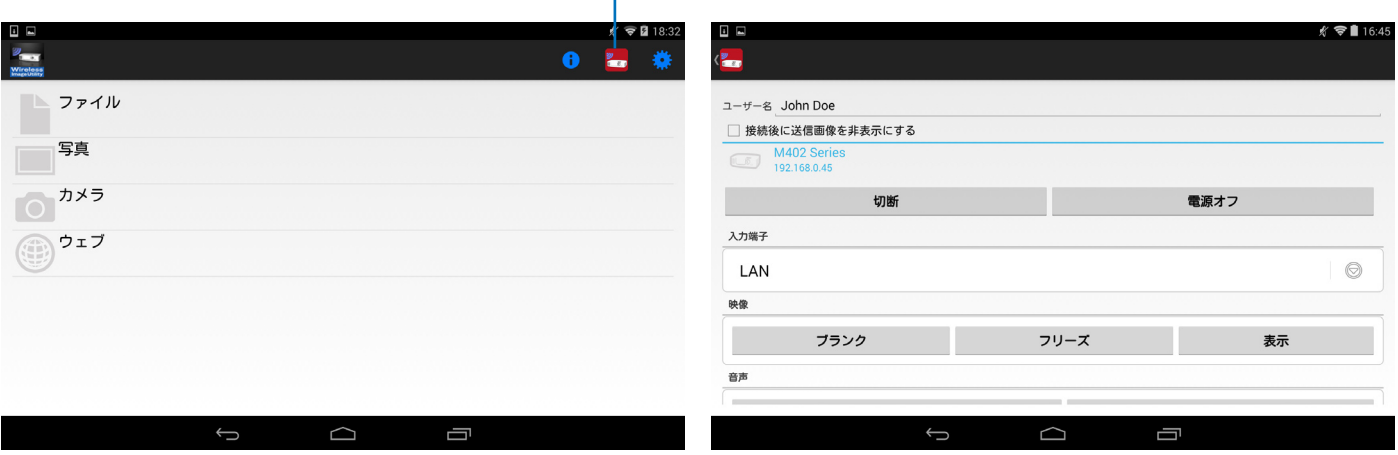

#### 補足

Wireless Image Utility からプロジェクターへ送信できるデータは、次のとおりです。

![](_page_4_Picture_238.jpeg)

#### **注意**

- Wireless Image Utility は簡易表示のためコンピュータ用のアプリケーションソフトでの表示とは異なる場合があり ます。プレゼンテーションでご利用になる際は、あらかじめ Wireless Image Utility で表示してご確認ください。
- パスワード付きのファイルは表示できません。
- アニメーションを含んだ画像ファイルを表示すると、先頭の画像が静止画で表示されます。

## **1-2.** 動作条件

最新の情報は、Wireless Image Utility のホームページにてご確認ください。

![](_page_4_Picture_239.jpeg)

# <span id="page-5-0"></span>**1-3.** 操作の流れ

Wireless Image Utility の設定および操作は、次のステップで行います。

① Wireless Image Utility を Android 端末にインストールする ↓ ②投写するファイルを Android 端末へ転送する ↓ ③プロジェクターをネットワークに接続する ↓ ④ Android 端末をプロジェクターと同じネットワークに接続する ↓ ⑤ Wireless Image Utility を操作する

# **2.Wireless Image Utility をインストールする**

GooglePlay において「Wireless Image Utility」を検索してインストールしてください。 ・Android 端末のホーム画面では「NEC's Image」という名称のアイコンで表示されます。

![](_page_5_Picture_5.jpeg)

# **3. 投写するファイルを Android 端末へ転送する**

Wireless Image Utility からプロジェクターへ送信する画像や文書ファイルは、コンピュータから Android 端末に転送し て保存します。

- **[1] Android** 端末とコンピュータを **USB** ケーブルで接続する。 USB ストレージとして認識されます。
- **[2]** コンピュータのファイル管理ツールなどで **Android** 端末にファイルをコピーする。
- **[3]** コピーが完了したら、**Android** 端末をコンピュータから外す。

# <span id="page-6-0"></span>**4. プロジェクターと Android 端末をネットワークに接続する**

#### **4-1.** プロジェクターをネットワークに接続する

**[1]** プロジェクターのオンスクリーンメニューを表示して「ネットワーク設定」を行う。 詳しい手順は、「6. 付録:プロジェクターをネットワークに接続する設定例」(→8ページ)をご覧ください。

### **4-2. Android** 端末をプロジェクターと同じネットワークに接続する

- **[1] Android** 端末のホーム画面で「設定」アイコンをタップする。
- **[2]** 「**WiFi** 設定」をタップする。
- **[3]** 「**Wi-Fi**」を「オン」に切り替える。 ネットワーク一覧が表示されます。
- **[4]** プロジェクターのネットワーク設定で選択した **SSID** をタップする。
- **[5]** 接続する **SSID** に **WEP** などの暗号化が設定されている場合は、暗号キーの設定を行う。
- **[6]** ホームボタンを押して、ホーム画面に戻る。

# **5.Wireless Image Utility を操作する**

**[1] Android** 端末のホーム画面で「**NEC's Image**」アイコンをタップする。 コンテンツ画面が表示されます。

![](_page_6_Picture_163.jpeg)

**[2]** コンテンツ画面右上のプロジェクターアイコンをタップする。

ネットワーク上の NEC 製プロジェクターが一覧表示されます。

**[3]** 接続するプロジェクターをタップする。

プロジェクターに接続すると、コンテンツ画面に戻ります。

- ・ プロジェクター選択画面右上の「検索アイコン」をタップすると、IP アドレスを入力してプロジェクターと接続するこ とができます。
- **[4]** コンテンツ画面で目的のコンテンツをタップする。

選択した画像や文書が Android 端末の画面に表示され、その後プロジェクターから投写されます。

# <span id="page-7-0"></span>**6. 付録:プロジェクターをネットワークに接続する設定例**

プロジェクターに無線 LAN ユニットが装着されていることを確認してください。 プロジェクターの機種(シリーズ)によって、ネットワークの設定手順が異なります。 また、無線 LAN ユニットをご購入いただけない場合は、市販の無線 LAN ルーターにプロジェクターを LAN ケーブルで 接続する方法もあります。(→ 15 ページ)

#### **6-1. NP-P** シリーズ、**NP-PA** シリーズ、**NP-PX** シリーズ、**NP-PH** シリーズの場合

NP-P シリーズ、NP-PA シリーズ、NP-PX シリーズ、NP-PH シリーズは、プロジェクター単独でネットワークの設定が行えます。 ※上記の他に、APPS メニューを搭載した機種でも単独でネットワークの設定が行えます。

#### ◆プロジェクターでの操作

ここでは NP-P420XJL を例に説明します。

- **[1]** プロジェクターの電源を入れる。
- **[2]** リモコンの(ネットワーク)ボタンを押す。 アプリケーションメニューが表示されます。

![](_page_7_Picture_8.jpeg)

**[3]** 「ネットワーク設定」にカーソルを合わせ(決定)ボタンを押す。

![](_page_7_Picture_10.jpeg)

- **[4]** 「無線 **LAN**」にカーソルを合わせ(決定)ボタンを押す。
- **[5]** プロファイル欄にカーソルを合わせ(決定)ボタンを押し、「プ ロファイル **1**」または「プロファイル **2**」にカーソルを合わせ(決 定)ボタンを押す。
- **[6]** 「確定」にカーソルを合わせ(決定)ボタンを押す。 無線 LAN ユニットがオンし、ネットワーク設定メニューに戻りま す。

![](_page_7_Picture_174.jpeg)

- **[7]** もう一度「無線 **LAN**」にカーソルを合わせ(決定)ボタンを押す。
- **[8]** 「詳細設定」にカーソルを合わせ(決定)ボタンを押す。
- **[9]** 「サイトサーベイ」にカーソルを合わせ(決定)ボタンを押す。
- **[10]** 接続する **SSID** を選択し(決定)ボタンを押す。 接続する SSID に WEP などの暗号化が設定されている場合は、「セ キュリティ」画面が表示されます。

#### **注意**

• 接続可能な SSID については、ネットワーク管理者にお尋 ねください。

- **[11]** 必要な設定を行い「確定」にカーソルを合わせ(決定)ボタンを 押す。 詳細設定画面に戻ります。
- **[12]** 「確定」にカーソルを合わせ(決定)ボタンを押す。 無線 LAN 画面に戻ります。
- **[13]** 「再接続」にカーソルを合わせ(決定)ボタンを押す。
- **[14]** 「確定」にカーソルを合わせ(決定)ボタンを押す。 ネットワーク設定画面に戻ります。

- **[15]** 「ネットワーク情報」にカーソルを合わせ(決定)ボタンを押す。 ネットワーク情報画面でネットワークに接続していることを確認 します。
- **[16]** 「取消」にカーソルが合っていることを確認し(決定)ボタンを 押す。 ネットワーク設定画面に戻ります。

![](_page_8_Picture_117.jpeg)

![](_page_8_Picture_118.jpeg)

![](_page_8_Picture_119.jpeg)

![](_page_8_Picture_120.jpeg)

# <span id="page-9-0"></span>**6-2. NP-P501/NP-P451** シリーズなどの場合(簡易アクセスポイントを使用する)

NP-P501/NP-P451 シリーズなどは、簡易アクセスポイントを使用することにより、アクセスポイントがない環境において、プ ロジェクターと Android 端末をネットワーク接続することができます。

#### ◆プロジェクターでの操作

ここでは、NP-P501XJL を例に説明します。

- **[1]** プロジェクターの電源を入れる。
- **[2]** リモコンの(ネットワーク)ボタンを押す。 アプリケーションメニューが表示されます。

![](_page_9_Picture_6.jpeg)

**[3]** 「ネットワーク設定」にカーソルを合わせ(決定)ボタンを押す。

![](_page_9_Picture_8.jpeg)

- **[4]** 「無線 **LAN**」にカーソルを合わせ(決定)ボタンを押す。
- **[5]** プロファイル欄にカーソルを合わせ(決定)ボタンを押し、「簡 易アクセスポイント」にカーソルを合わせ(決定)ボタンを押す。
- **[6]** 「詳細設定」にカーソルを合わせ(決定)ボタンを押す。 詳細設定画面が表示されます。

![](_page_9_Picture_87.jpeg)

#### **[7] SSID** 欄の名称を確認する。

SSID 欄には「NPAP\_XXXXXXXXI」(X 部分は製品により異なります。) と表示されます。

・覚えやすい名称に変更することができます。

#### **重要**

- 後ほど Android 端末 側の Wi-Fi 設定でこの SSID を選択し ますので、ここに表示された SSID の名称を覚えておいて ください。
- **[8]** 「確定」にカーソルを合わせ(決定)ボタンを押す。 無線 LAN 設定画面に戻ります。
- **[9]** 「再接続」にカーソルを合わせ(決定)ボタンを押す。
- **[10]** 「確定」にカーソルを合わせ(決定)ボタンを押す。 ネットワーク設定画面に戻ります。

![](_page_10_Picture_86.jpeg)

# <span id="page-11-0"></span>**6-3. NP-M** シリーズ、**NP-UM** シリーズの場合

NP-M シリーズ、NP-UM シリーズ<sup>(注)</sup>のネットワーク設定を行うには、プロジェクターとコンピュータを LAN ケーブルで接続し、 コンピュータに HTTP サーバ画面を表示して行います。 (注)APPS メニューを搭載した機種は除く。

### ◆プロジェクターでの操作

ここでは NP-M350XJL を例に説明します。

**[1]** プロジェクターとコンピュータを **LAN** ケーブルで接続する。

![](_page_11_Figure_5.jpeg)

- **[2]** プロジェクターの電源を入れる。
- **[3]** リモコンの(メニュー)ボタンを押す。 オンスクリーンメニューが表示されます。
- **[4]**「セットアップ」タブ→「有線 **LAN**」タブを選択する。

有線 LAN が「有効」になっていることを確認してください。「無効」 になっていたら(決定)ボタンを押して「有効」に切り替えてく ださい。

![](_page_11_Picture_191.jpeg)

オン

オン

自動 DNS

- **[5]** 「設定」にカーソルを合わせ(決定)ボタンを押す。
- **[6]** 「**DHCP**」にカーソルを合わせ(決定)ボタンを押す。
- **[7]** 「オフ」にカーソルを合わせ(決定)ボタンを押す。
- **[8] IP** アドレス、サブネットマスク、ゲートウェイの値をメモする。

ここでは、例として次の値とします。

- ・IP アドレス:192.168.0.10
- ・サブネットマスク:255.255.255.0
- ・ゲートウェイ:192.168.0.1
- **[9]** (戻る)ボタンを押す。

接続確認画面が表示されます。

**[10]** 「はい」にカーソルを合わせ(決定)ボタンを押す。 有線 LAN 画面に戻ります。

![](_page_11_Picture_192.jpeg)

#### ◆コンピュータでの操作

- **[11]** コンピュータのネットワーク設定画面を開き、有線 **LAN** を次の ように設定する。
	- ・IP アドレス:192.168.0.11
	- ・サブネットマスク:255.255.255.0
	- ・ゲートウェイ:192.168.0.1

#### **注意**

- コンピュータの IP アドレスは、プロジェクターと違う値 にしてください。
- コンピュータにあらかじめ設定されていたネットワーク 設定の値(IP アドレス、サブネットマスク、ゲートウェイ) は、変更する前に必ずメモしておいてください。
- **[12]** コンピュータのインターネットブラウザを起動する。
- **[13]** ブラウザの **URL** 欄に「**http://192.168.0.10/index.html**」と入力 し(**Enter**)キーを押す。
	- プロジェクターの HTTP サーバ画面が表示されます。
	- ・HTTP サーバ画面は英語表示となります。

- **[14]** 「**NETWORK SETTINGS**」タブをクリックする。
- **[15]** 「**WIRELESS LAN**」の「**PROFILE1**」をクリックし、その右横の 「**SETTING**」をクリックする。

![](_page_12_Picture_14.jpeg)

**POWER ON COFF CONTROL** 

![](_page_12_Picture_163.jpeg)

- **[16]** 「**CONNECTION**」タブをクリックする。
- **[17]** 「**SITE SURVEY**」をクリックする。
	- SSID の一覧が表示されます。
- **[18]** 接続する **SSID** を選択し、「**OK**」をクリックする。

#### **注意**

• 接続可能な SSID については、ネットワーク管理者にお尋 ねください。

CONNECTION 画面に戻ります。

**[19]** 「**SAVE**」をクリックする。

選択した SSID に暗号化が設定されている場合は、セキュリティ を設定します。

- **[20]** 「**SECURITY**」タブをクリックする。
- **[21]** 「**SECURITY TYPE**」をクリックして適切なものを選択する。
- **[22]** 「**KEY**」欄に暗号キーを入力する。
- **[23]** 「**SAVE**」をクリックする。
- **[24]** 「**NETWORK SETTING**」タブをクリックする。
- **[25]** 「**WIRELESS LAN**」の「**APPLY**」をクリックする。
- **[26]** メッセージを確認し、「**OK**」をクリックする。
- **[27]** ブラウザ画面を閉じる。

#### ◆プロジェクターでの操作

- **[28]** リモコンの(メニュー)ボタンを押す。
- **[29]** 「情報」タブ→「無線 **LAN**」タブを選択する。 SSID が選択したものになっているか、さらに WEP/WPA のオン/ オフを確認します。
- **[30]** (メニュー)ボタンを押す。 オンスクリーンメニューが消えます。
- **[31]** コンピュータとプロジェクターを接続していた **LAN** ケーブルを 取り外す。

#### セットアップ リセット 入力端子 調整 ◆ 使田時間 ● 信号 ● 右線I △N ● 無線I △N **VERSION +**  $(1/2)$  $IPPKVZ$ **FEL MARY 10** サブネットマスク 205.205.205.0 ゲートウェイ HL HLG 1 MACアドレス dalam kalendar kalendar kalendar SSID 通信モード インフラストラクチャ WEP/WPA オフ チャンネル  $\mathbb{R}$ 信号レベル 90% EXID:終了 ÷:移動 ●:移動  $\overline{\blacksquare}$   $\Box$  $-271$

#### ◆コンピュータでの操作

**[32] 13** ページの手順 **[11]** で変更したネットワークの設定をもとに戻 す。

![](_page_13_Picture_280.jpeg)

![](_page_13_Picture_27.jpeg)

# <span id="page-14-0"></span>**6-4.** 市販の無線 **LAN** ルーターにプロジェクターを接続する場合

ここでは、NP-M シリーズを例に説明しますが、NP-UM シリーズ、NP-P シリーズ、NP-PA シリーズ、NP-PX シリーズ、NP-PH シリー ズも無線 LAN ルーターに接続することができます。

#### **◆無線 LAN ルーターでの操作**

あらかじめ無線 LAN ルーターでネットワークの設定を行ってください。 設定方法は、無線 LAN ルーターの取扱説明書をご覧ください。

#### ◆プロジェクターでの操作

**[1]** プロジェクターと無線 **LAN** ルーターを **LAN** ケーブルで接続する。

![](_page_14_Picture_6.jpeg)

- **[2]** プロジェクターの電源を入れる。
- **[3]** リモコンの(メニュー)ボタンを押す。 オンスクリーンメニューが表示されます。
- **[4]** 「セットアップ」タブ→「有線 **LAN**」タブを選択する。
- **[5]** 「有線 **LAN**」が「有効」になっていることを確認する。 「無効」になっていたら(決定)ボタンを押して「有効」に切り 替えてください。

![](_page_14_Picture_11.jpeg)

**[6]** 「設定」にカーソルを合わせ(決定)ボタンを押す。

#### **[7]** 「**DHCP**」が「オン」になっていることを確認する。

「オフ」になっていたら(決定)ボタンを押して「オン」に切り 替えてください。

- **[8]** (戻る)ボタンを押す。 有線 LAN 画面に戻ります。
- **[9]** 「再接続」にカーソルを合わせ(決定)ボタンを押す。
- **[10]** (メニュー)ボタンを押す。 オンスクリーンメニューが消えます。

![](_page_14_Picture_18.jpeg)

![](_page_14_Picture_204.jpeg)

#### ●商標について

- 本製品は、株式会社 ACCESS の NetFront Document Viewer を搭載しています。ACCESS、ACCESS ロゴ、NetFront は、株式 会社 ACCESS の日本国、米国その他の国、地域における商標または登録商標です。
- Google、Google 検索、Android および Android ロゴ、Google Play は、Google Inc. の登録商標または商標です。
- Twitter は、Twitter, Inc. の登録商標または商標です。
- Adobe、Acrobat は、Adobe Systems Incorporated(アドビシステムズ社)の商標です。
- Wi-Fi®、Wi-Fi Alliance®、Wi-Fi Protected Access (WPA, WPA2)® は、 Wi-Fi Alliance の登録商標です。
- Dropbox は、米国 Dropbox, Inc. の登録商標または商標です。
- その他取扱説明書に記載のメーカー名および商品名は、各社の登録商標または商標です。

#### **ご注意**

- (1) 本書の内容の一部または全部を無断転載することは禁止されています。
- (2) 本書の内容に関しては将来予告なしに変更することがあります。
- (3) 本書は内容について万全を期して作成いたしましたが、万一ご不審な点や誤り、記載もれなどお気付きのことがありまし たらご連絡ください。
- (4) 本機の使用を理由とする損害、逸失利益等の請求につきましては、当社では (3) 項にかかわらず、いかなる責任も負いかね ますので、あらかじめご了承ください。

#### © NEC Display Solutions, Ltd. 2014-2015 2015 2015 2015 2015 12版

NEC ディスプレイソリューションズ株式会社の許可なく複製・改変などを行うことはできません。